30.3.2020

# **ALAIKÄISEN VIDEOVASTAANOTTO**

Videovastaanotolla voidaan korvata fyysinen vastaanottokäynti. Videovastaanotosta sovitaan aina erikseen asiakkaan kanssa. Vastaanottaja kutsuu asiakkaan videovastaanotolle. Kanta-Hämeen keskussairaala järjestää videovastaanotot toistaiseksi Microsoftin Teams-ohjelmaa hyödyntäen.

Jotta videovastaanottoaika voidaan sopia, on asiakkaan tai hänen huoltajan hyväksyttävä sähköinen asiointi ja annettava sähköpostiosoite ja puhelinnumero, mihin videovastaanottokutsu voidaan lähettää.

Videovastaanottoa varten pitää varata rauhallinen ja hiljainen tila. Näin huolehditaan siitä, ettei sivulliset kuule käytyjä keskusteluja. Hyvä valaistus on myös tärkeää, riittävän videokuvan saamiseksi.

Videovastaanoton etäyhteys on suojattu ja salattu. Keskustelua ei nauhoiteta.

**HUOM! Mikäli asiakas ei ole päässyt liittymään videovastaanotolle ajallaan, vastaanottaja soittaa ilmoitettuun puhelinnumeroon, tuntemattomasta numerosta yhden kerran.**

#### **Vaihe 1: Lupa sähköiseen asiointiin videovastaanottoa varten ja yhteystietojen ilmoittaminen**

- 1. Alaikäisen tai hänen huoltajansa on annettava lupa sähköiseen asiointiin, jotta videovastaanotto voidaan järjestää. Lupa annetaan kirjallisena ja se tallennetaan Kanta-Hämeen keskussairaalan potilastietojärjestelmään.
- 2. Samassa lupakaavakkeessa ilmoitetaan huoltajien ja muiden mahdollisesti hoitoon osallistuvien tahojen yhteystiedot.
- 3. Lupa löytyy seuraavalta sivulta. Se tulostetaan, täytetään, allekirjoitetaan ja palautetaan hoitavaan yksikköön.

Kanta-Hämeen sairaanhoitopiirin ky. • 13530 Hämeenlinna • Puh. 03 6291

Hämeenlinnan yksikkö Ahvenistontie 20 13530 HÄMEENLINNA vaihde 03 6291

Riihimäen yksikkö Kontiontie 77, 11120 RIIHIMÄKI PL 140, 11101 RIIHIMÄKI vaihde 019 744 51

Sinua kuunnellen..................

# **LUPA SÄHKÖISEEN ASIOINTIIN JA VIDEOVASTAANOTTOIHIN**

Videovastaanoton järjestämisestä sovitaan Kanta-Hämeen sairaanhoitopiirin ammattilaisen ja potilaan tai hänen edustajansa kesken. Ennen varsinaisen vastaanoton järjestämistä pitää potilaan tai hänen edustajansa (esim. huoltajan) antaa lupa, sähköiseen asiointiin. Jos potilaalla ei ole käytössä pankkitunnuksia, voidaan lupa antaa kirjallisena tällä lomakkeella. Lupa koskee kaikkia sairaanhoitopiirin yksiköitä. Sähköisen asioinnin luvan voi milloin tahansa peruuttaa, ilmoittamalla siitä kirjallisesti hoitavaan yksikköön.

# **1. POTILAAN TIEDOT**

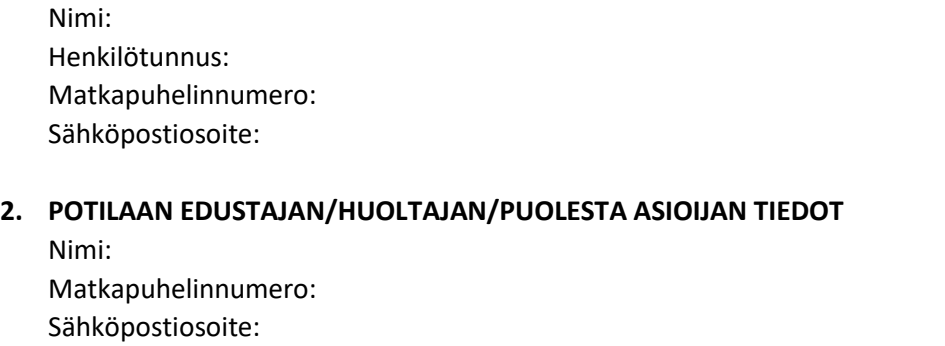

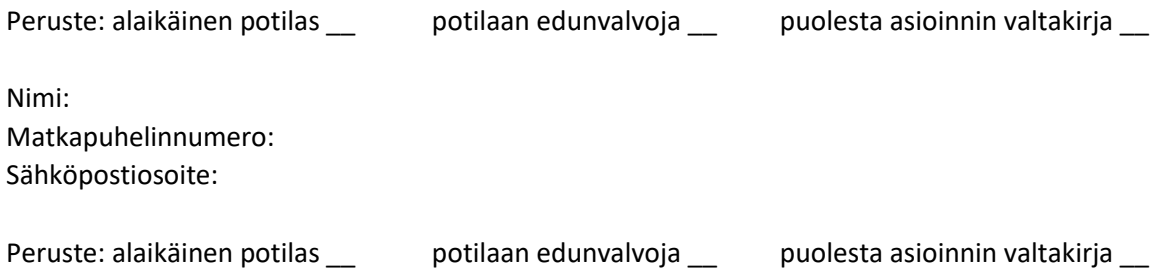

# **3. POTILAAN/VANHEMMAN/PUOLESTA ASIOIJAN ALLEKIRJOITUS**

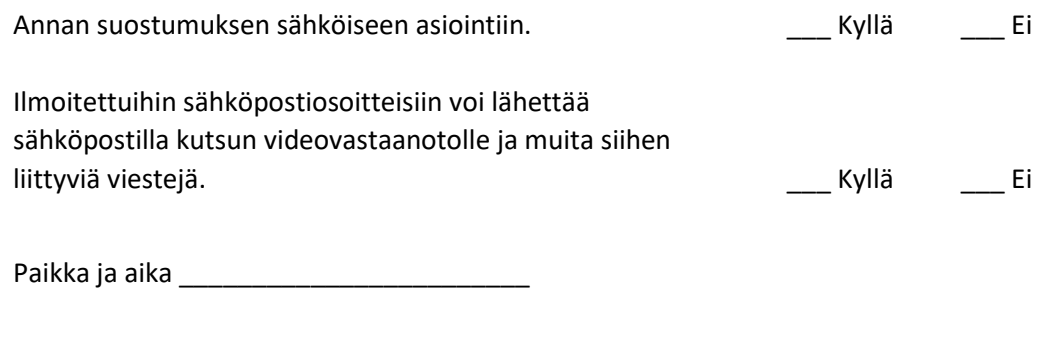

\_\_\_\_\_\_\_\_\_\_\_\_\_\_\_\_\_\_\_\_\_\_\_\_\_\_\_\_\_\_\_\_\_\_\_\_\_\_\_\_\_\_\_\_\_\_\_\_\_\_\_\_\_\_\_\_\_\_\_\_\_\_\_\_\_\_\_\_\_

#### Allekirjoitus ja nimenselvennys

Kaavake tallennetaan allekirjoitettuna potilastietojärjestelmään potilaan tietoihin. Mainitut yhteystiedot kirjataan potilaan tietoihin ja niitä hyödynnetään videovastaanottojen tai –verkostotapaamisten järjestämiseen.

# **MUUT POTILAAN HOITOON OSALLISTUVAT TAHOT**

Videovastaanottona voidaan järjestää myös hoitoneuvottelu tai verkostopalaveri. Vastaanottoa varten tarvitaan yhteistyötahojen yhteystiedot.

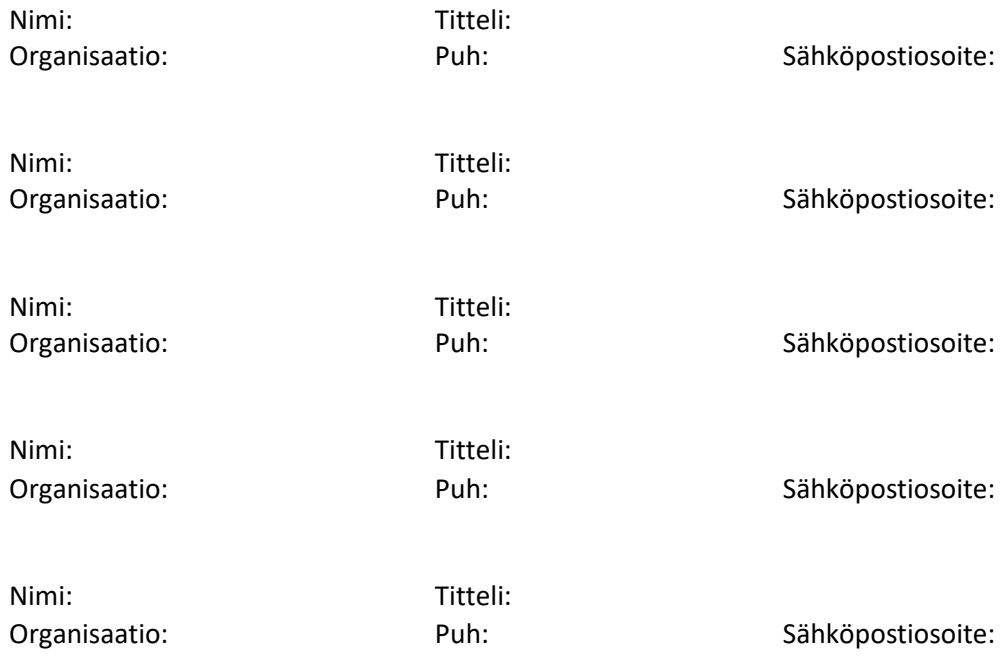

# **LIITTYMISOHJEET ÄLYPUHELIMELLA TAI TABLETILLA**

### **Vaihde 1: Valmistautuminen videovastaanottoa varten**

Tarvitset:

- **Älypuhelimen** (iOS tai Android)
- **Verkkoyhteyde**n
- **Microsoft Teams –sovelluksen**

Sovelluksen voit ladata puhelimen vastaanoton videoyhteyttä varten. Videoyhteys on suojattu ja salattu eikä videokeskustelua tallenneta.

Lataa Microsoft Teams laitteesi sovelluskaupasta (Google Play tai App Store):

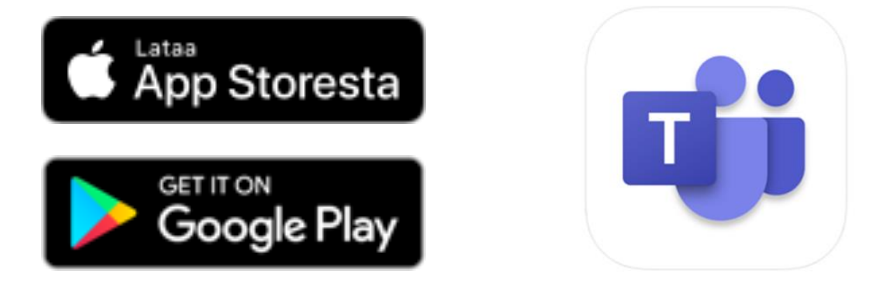

#### **Vaihe 2: Videovastaanotolle liittyminen**

Olet saanut antamaasi sähköpostiosoitteeseen Teams-kokouskutsun linkin, sen kautta pääset osallistumaan videovastaanotolle.

- 1. Kirjaudu puhelimella tai tabletilla omaan sähköpostiisi
- 2. Avaa sähköposti mikä on lähetetty osoitteesta, joka päättyy **khshp.fi**

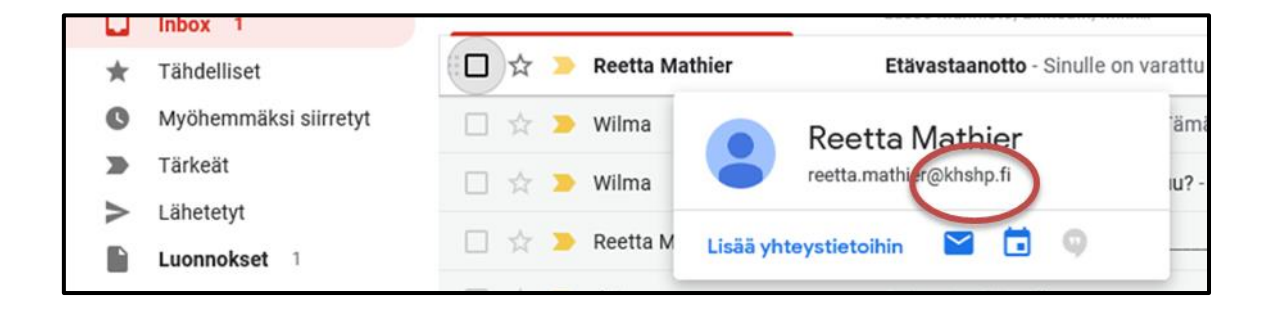

3. Siirry sähköpostissa olevaan kokouskutsuun valitsemalla *Liity Microsoft Teams -kokoukseen*. (Voit kokeilla liittymistä jo ennen vastaanottoaikaa)

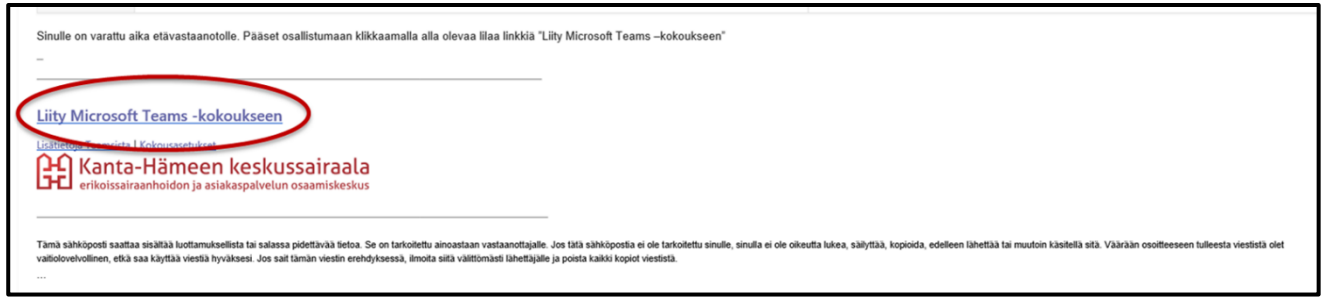

4. Tämä avaa asentamasi Teams-sovelluksen ja pääset osallistumaan videovastaanottoon.

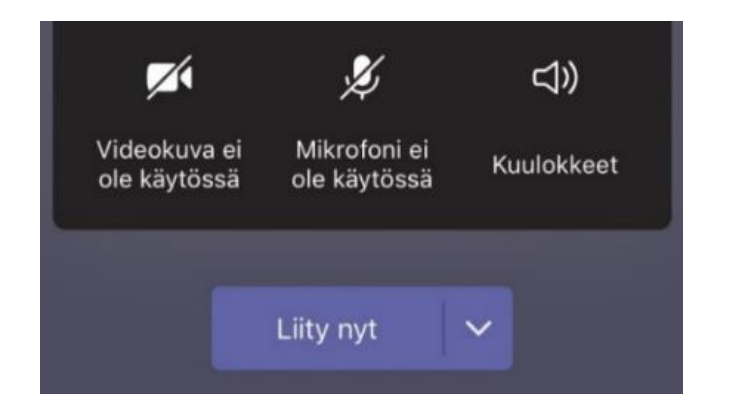

- 5. Tarkista, että videokuva ja mikrofoni ovat käytössä, jotta sinut nähdään ja kuullaan vastaanotolla
- 6. Valitse *Liity nyt*
- 7. Videovastaanottonäkymä avautuu ja siirryt **odotustilaan,** josta sinut kutsutaan vastaanotolle, kun aika alkaa

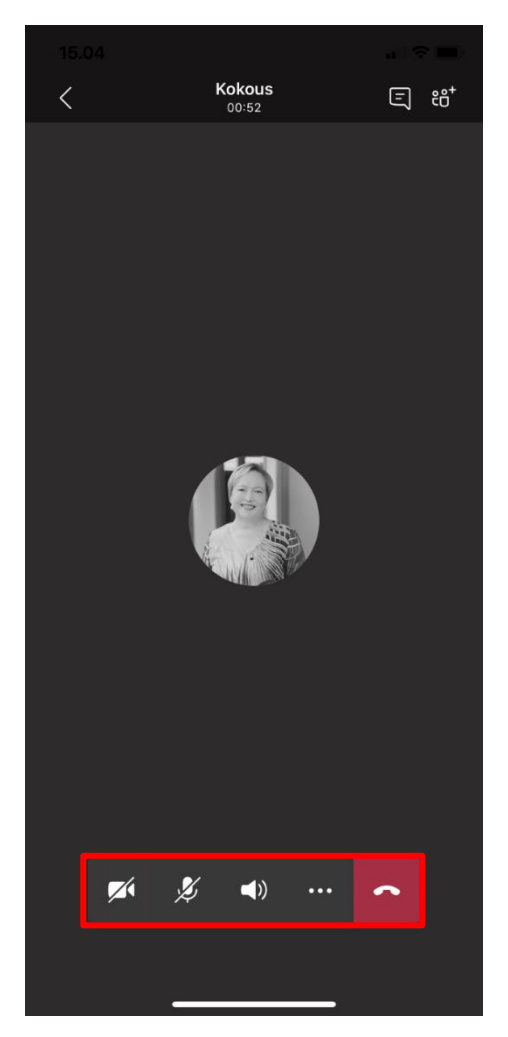

#### **Vaihe 3: Videovastaanotolla**

1. Sinua pyydetään näyttämään kameralla kuvallinen henkilökortti esim. passi tai ajokortti. Videovastaanoton aikana ei sanota ääneen henkilötunnusta, eikä sitä saa kirjoittaa Chat-kenttään.

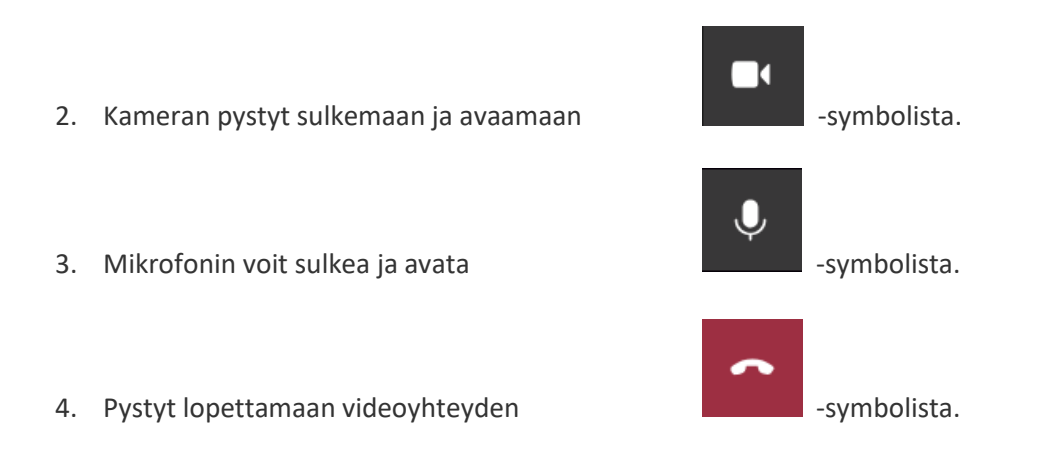

# **HUOM! Mikäli et ole päässyt liittymään videovastaanotolle ajallaan vastaanottaja soittaa sinulle tuntemattomasta numerosta yhden kerran.**

Jos sinulla on teknisiä haasteita liittymisessä, odota vastaanottajan soittoa.

# **LIITTYMISOHJEET TIETOKONEELLA**

# **Vaihe 1: Valmistautuminen videovastaanottoon**

Videovastaanottoa varten tarvitset:

- **Tietokoneen**, mihin on yhdistetty kamera (myös kannettavan kamera käy) sekä kaiutin ja mikrofoni tai kuulokkeet, joissa on mikrofoni
- **Internetyhteyden**
- **Internetselaime[n Google Chrome](https://www.google.com/chrome/?brand=CHBD&gclid=Cj0KCQiAhojzBRC3ARIsAGtNtHWFi7OWHPrJDi0b9kMFKpR_Ro_JTU7tyju3_uL0peQ61Nw3tstHj0gaAtDuEALw_wcB&gclsrc=aw.ds) tai [Microsoft Edge](https://www.microsoft.com/en-us/edge)**

Mikäli sinulla ei ole niitä jo ennestään, asenna ne. Yhteyttä ei saa toimimaan Explorerilla tai Mozilla Firefoxilla tai Safarilla.

### **Vaihe 2: Videovastaanotolle liittyminen tietokoneella:**

Olet saanut ilmoittamaasi sähköpostiosoitteeseen/-osoitteisiin Teams-kokouskutsun linkin, sen kautta pääset osallistumaan videovastaanotolle.

- 1. Kirjaudu omaan sähköpostiisi. (Käytä selainta Google Chrome tai Microsoft Edge)
- 2. Avaa sähköposti mikä on lähetetty osoitteesta, joka päättyy **khshp.fi**

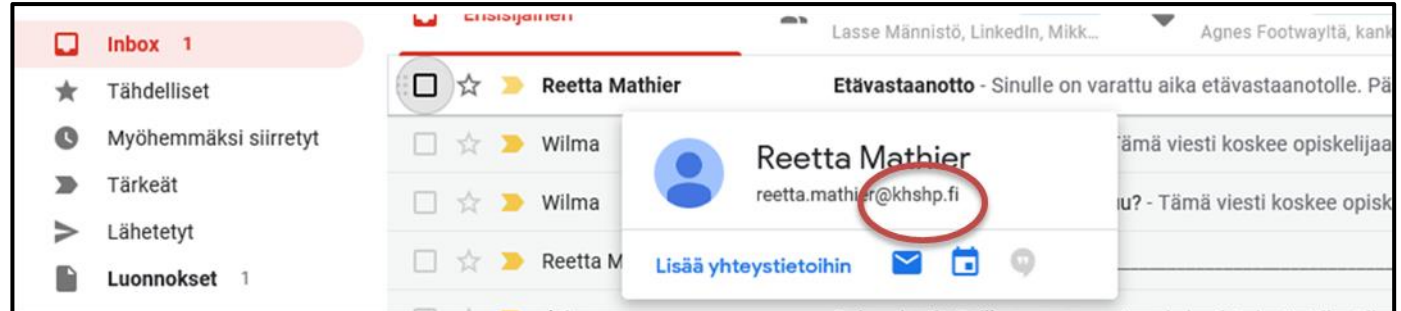

3. Siirry sähköpostissa olevaan kokouskutsuun valitsemalla

*Liity Microsoft Teams -kokoukseen*. (Voit kokeilla liittymistä jo ennen vastaanottoaikaa)

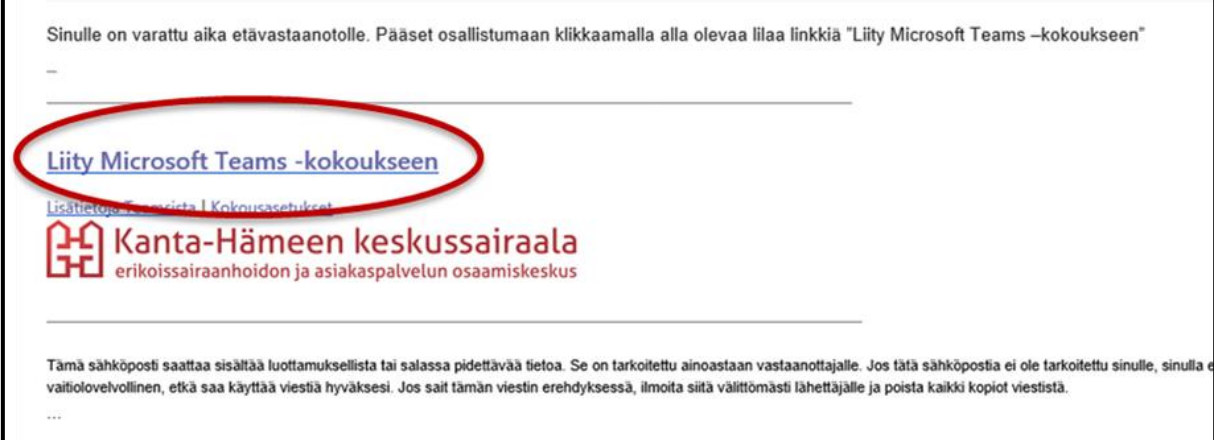

4. Tämä avaa verkkosivun, jossa näet kaksi vaihtoehtoa:

Valitse vaihtoehto *Liity sen sijaan verkossa* 

Jos käytössäsi on Teams-työpöytä sovellus valitse *Käynnistä se nyt*

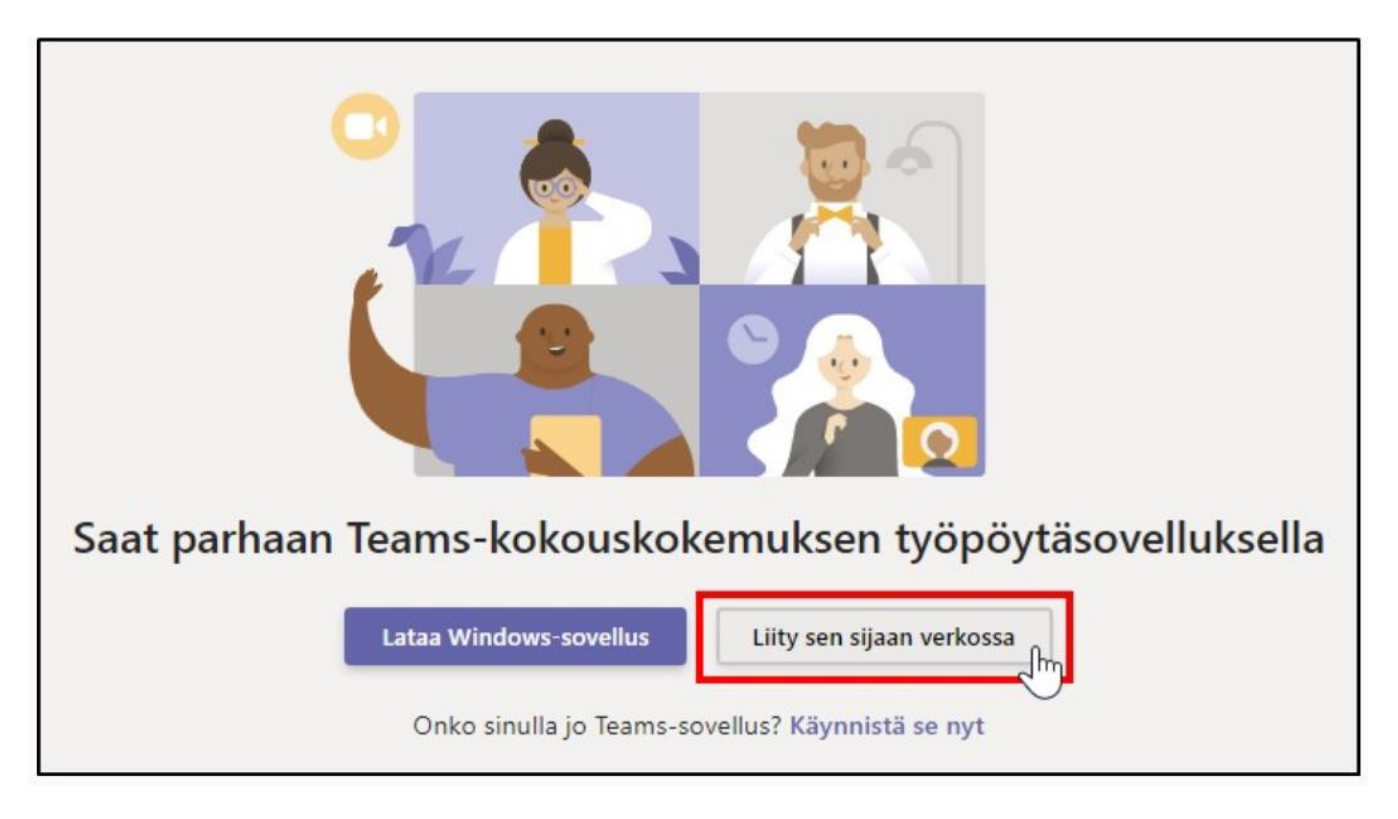

5. Kysyttäessä **Saako Teams käyttää laitteesi mikrofonia ja kameraa?** Anna lupa molempiin, jotta sinut nähdään ja kuullaan videovastaanotolla.

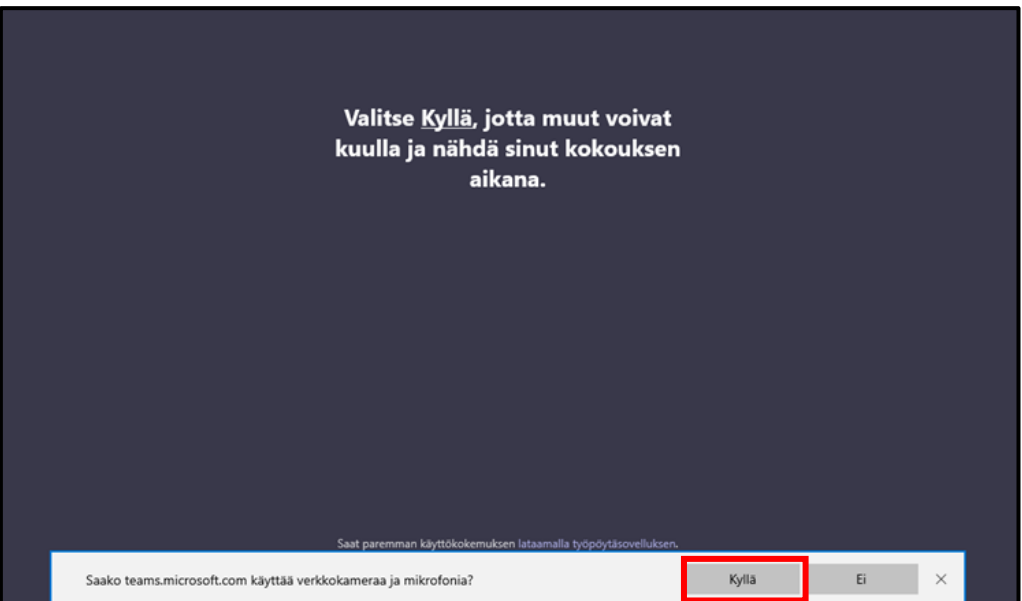

6. Kirjoita koko nimesi (virallinen etunimi ja sukunimi) ja valitse *Liity nyt*

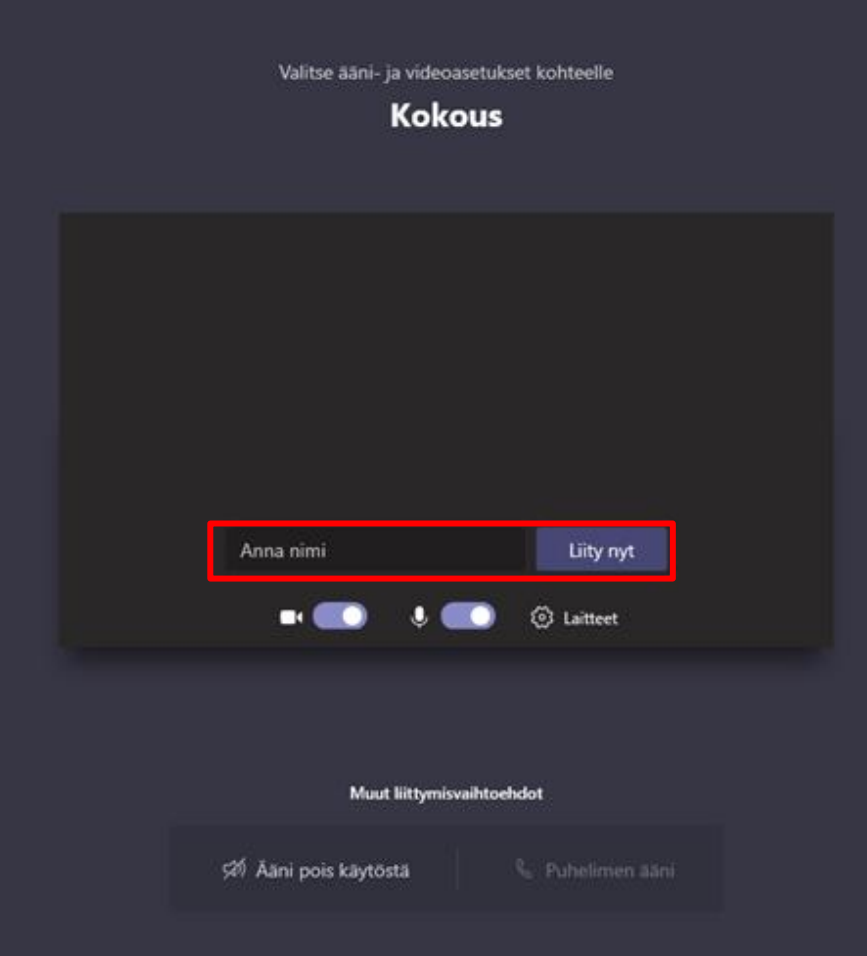

7. Videovastaanottonäkymä avautuu ja siirryt **odotustilaan,** josta sinut kutsutaan vastaanotolle, kun aika alkaa.

Jonkun kokouksen osallistujista pitäisi päästää sinut pian sisään

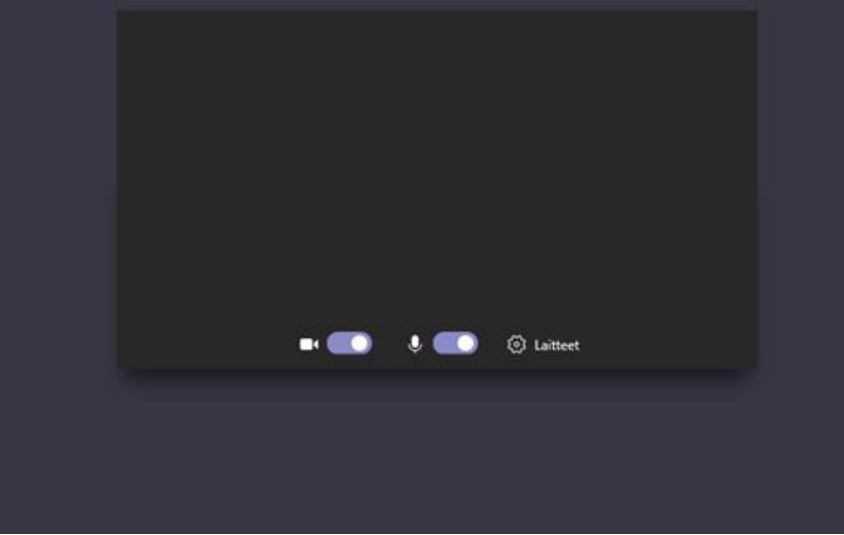

# **Vaihe 3: Videovastaanotolla**

- 5. Sinua pyydetään näyttämään kameralla kuvallinen henkilökortti esim. passi tai ajokortti. Videovastaanoton aikana ei sanota ääneen henkilötunnusta, eikä sitä saa kirjoittaa Chat-kenttään.
- $\Box$ 6. Kameran pystyt sulkemaan ja avaamaan daalaan symbolista.  $\hat{\bm{\theta}}$ 7. Mikrofonin voit sulkea ja avata -symbolista. 8. Pystyt lopettamaan videoyhteyden -symbolista.

# **HUOM! Mikäli et ole päässyt liittymään videovastaanotolle ajallaan vastaanottaja soittaa sinulle tuntemattomasta numerosta yhden kerran.**

Jos sinulla on teknisiä haasteita liittymisessä, odota vastaanottajan soittoa.